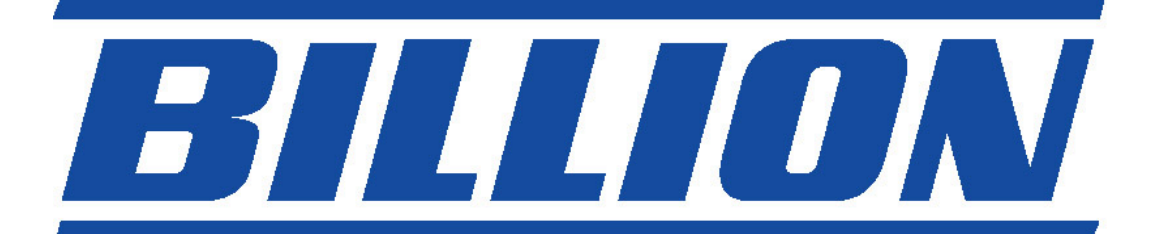

# **BIPAC-5100 / 5100W (Trådlös) ADSL Router**

**Quick Start Guide** 

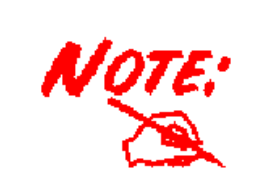

*För mer detaljerade anvisningar om inställning och användning av en (Trådlös) ADSL Firewall Router, v.g. konsultera on-linehandboken.* 

# **Paketinnehåll**

- BIPAC-5100 / 5100W ADSL-Router
- **CD-ROM-skiva med on-line-handbok**
- **Q** RJ-11-ADSL/telefonkabel
- **Ethernet-(CAT-5 LAN)-kabel**
- **AC-DC-adapter (12VDC, 1A)**
- **Denna Quick Start Guide**

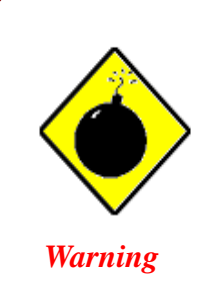

- 9 Använd ej BIPAC-5100 / 5100W i hög fuktighet eller vid höga temperaturer.
- 9 Använd ej samma strömkälla för BIPAC-5100 / 5100W och annan utrustning.
- 9 Öppna och reparera ej själv höljet. Om BIPAC-5100 / 5100W är för varm, stäng omedelbart av den och låt ett kvalificerat servicecenter reparera den.

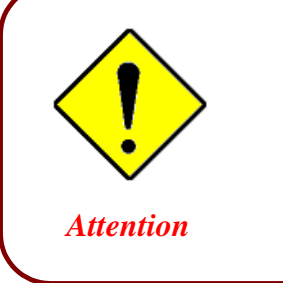

- Placera BIPAC-5100 / 5100W på ett stabilt underlag.
- 9 Använd endast eladaptern som medföljer. Användande av en eladapter med ett annat spänningstal kan skada routern.

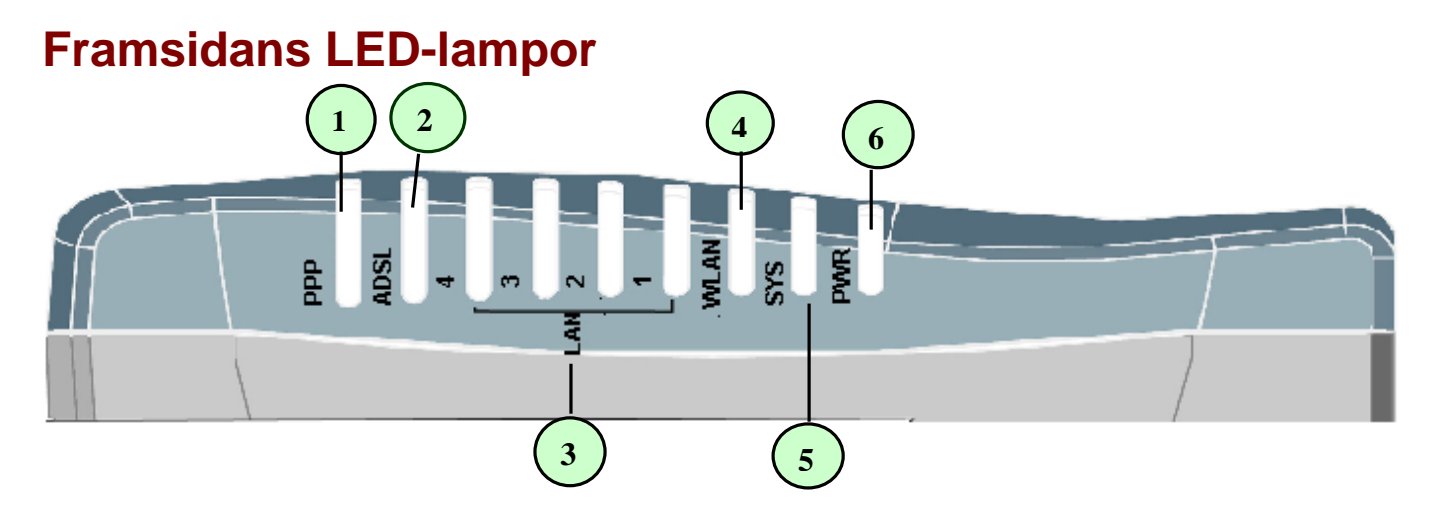

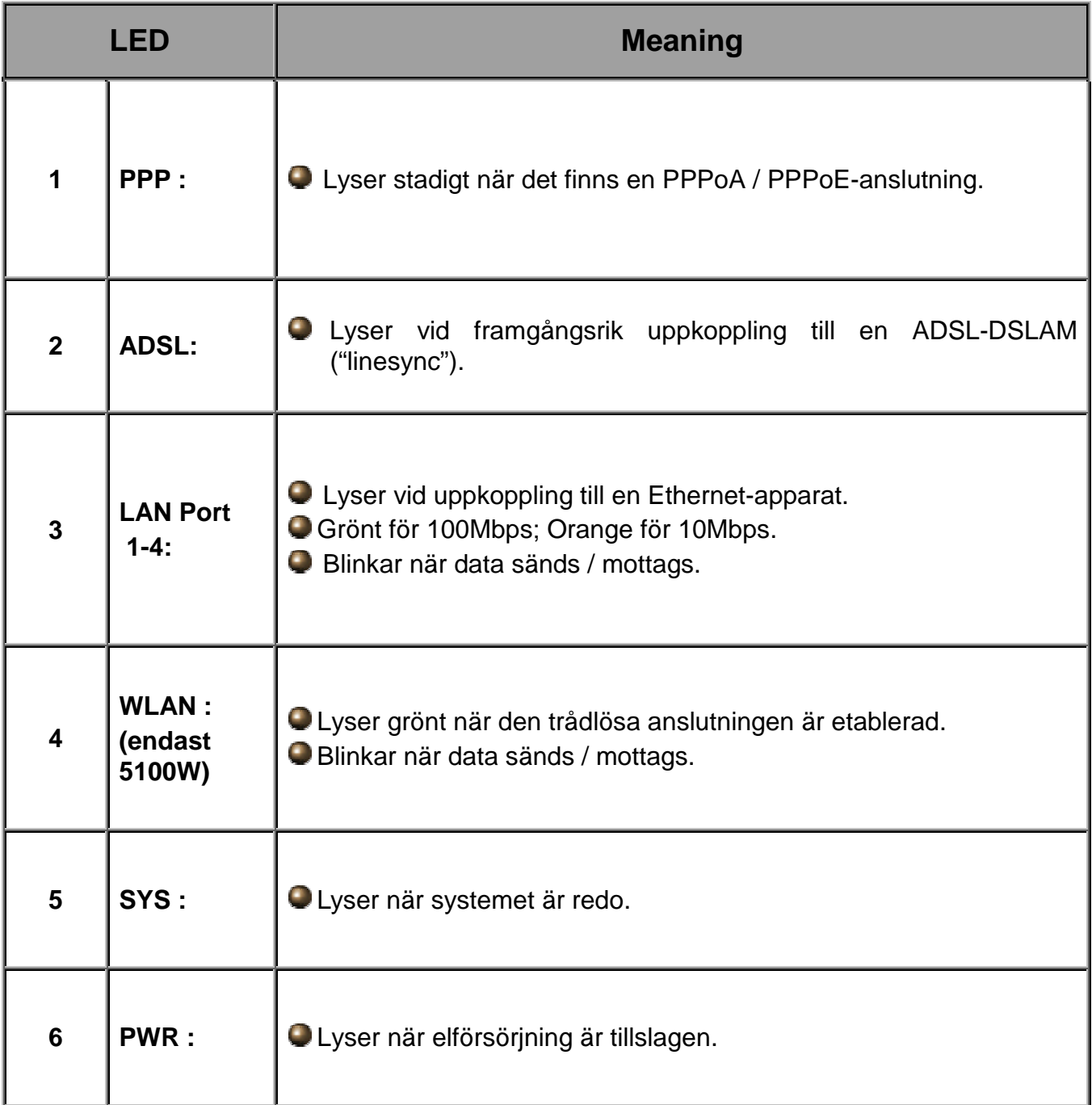

## **Baksidans ingångar**

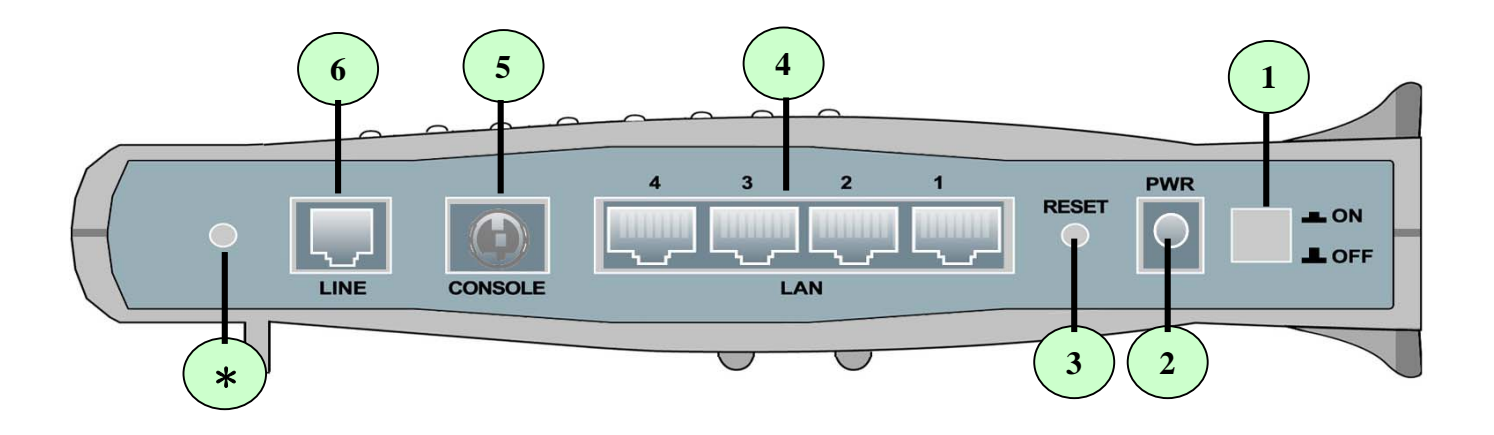

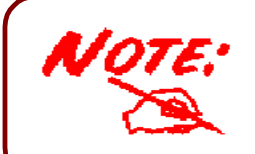

\**Endast BIPAC-5100W har ett trådlöst gränssnitt och antenn. BIPAC-5100 router har INTE en antenn eller ett trådlöst gränssnitt.*

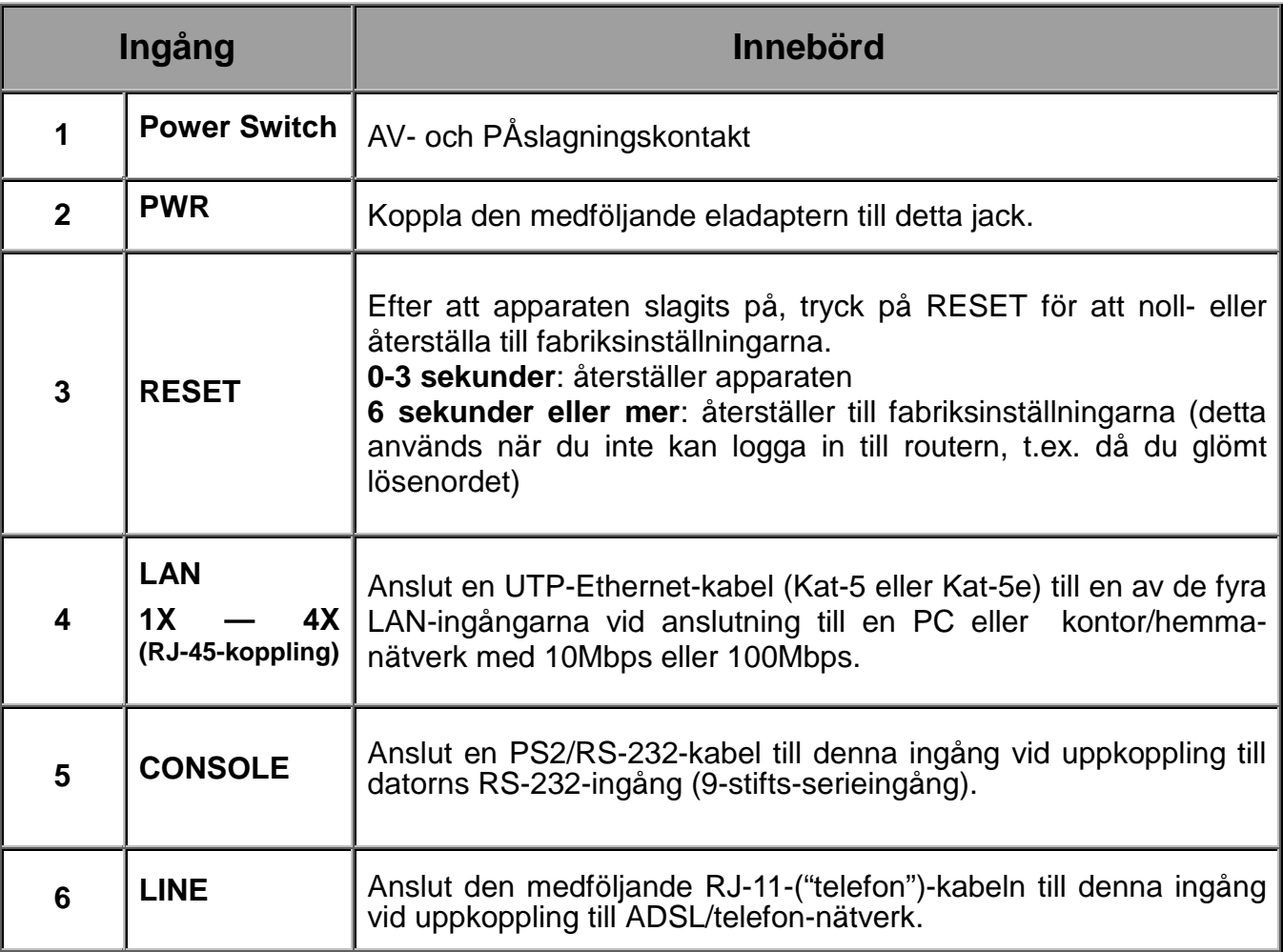

## **Anslutning av din ADSL-Router**

1. Koppla Routern till ett **LAN**- (Local Area Network) och ADSL/telefonnätverk (**LINE**).

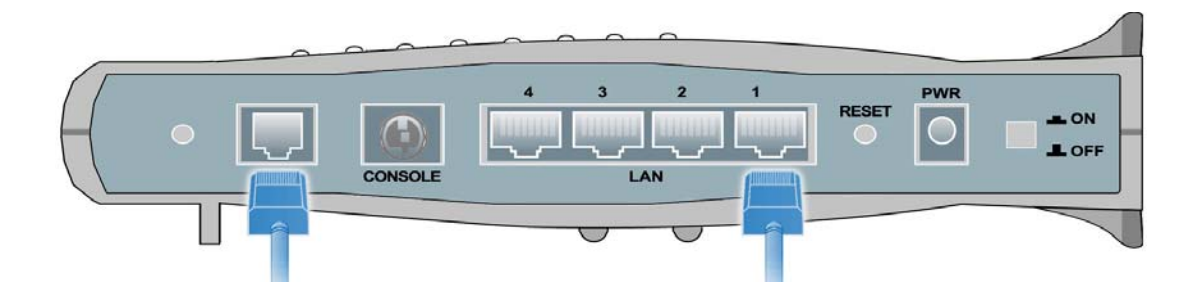

2. Slå på apparaten.

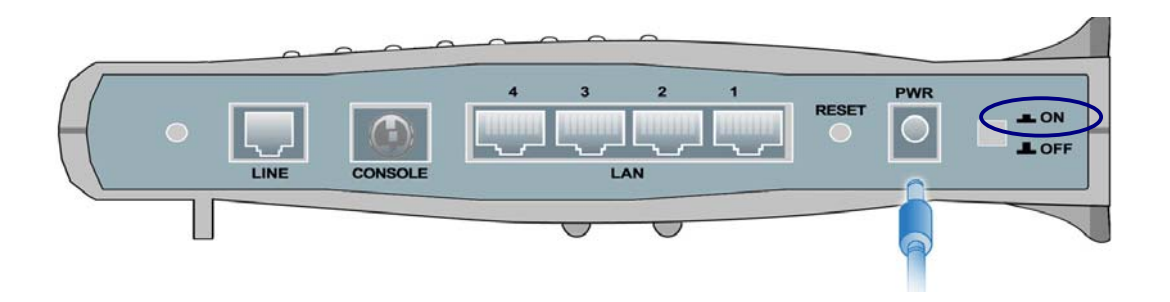

3. Kontrollera att **PWR**- och **SYS**-LED-lamporna lyser stadigt och att den **relevanta LAN**-LEDlampan lyser.

 **(Endast för 5100W:** WLAN-LED-lampan lyser stadigt**).** 

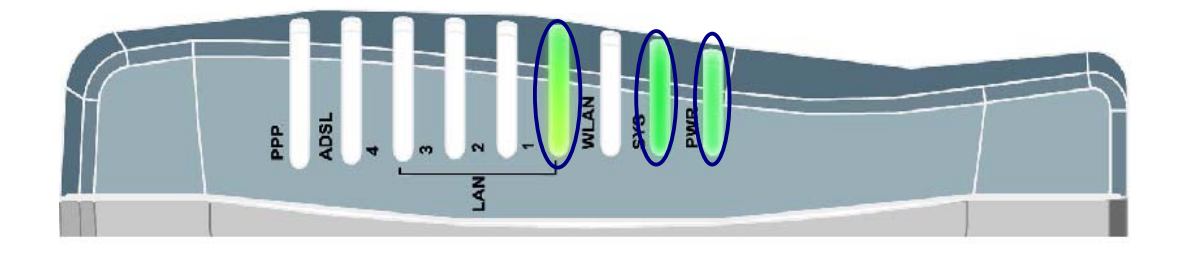

## **Inställning av en PC med Windows XP**

- **1.** Gå till **Start / Kontrollpanel (i Klassisk vy)**. I Kontrollpanelen, dubbelklicka på **Nätverksanslutningar**
- **2.** Dubbelklick på **Anslutning till lokalt nätverk**.
- **3.** I **Status för Anslutning till lokalt nätverk**fönstret, klicka på **Egenskaper**.

**4.** Välj **Internet Protocol (TCP/IP)** och klicka på **Egenskaper**.

- **5.** Välj **Erhåll en IP-adress automatiskt** och **Erhåll adress till DNS-servern automatiskt**-radioknapparna.
- **6.** Klicka på **OK** för att avsluta inställningen.

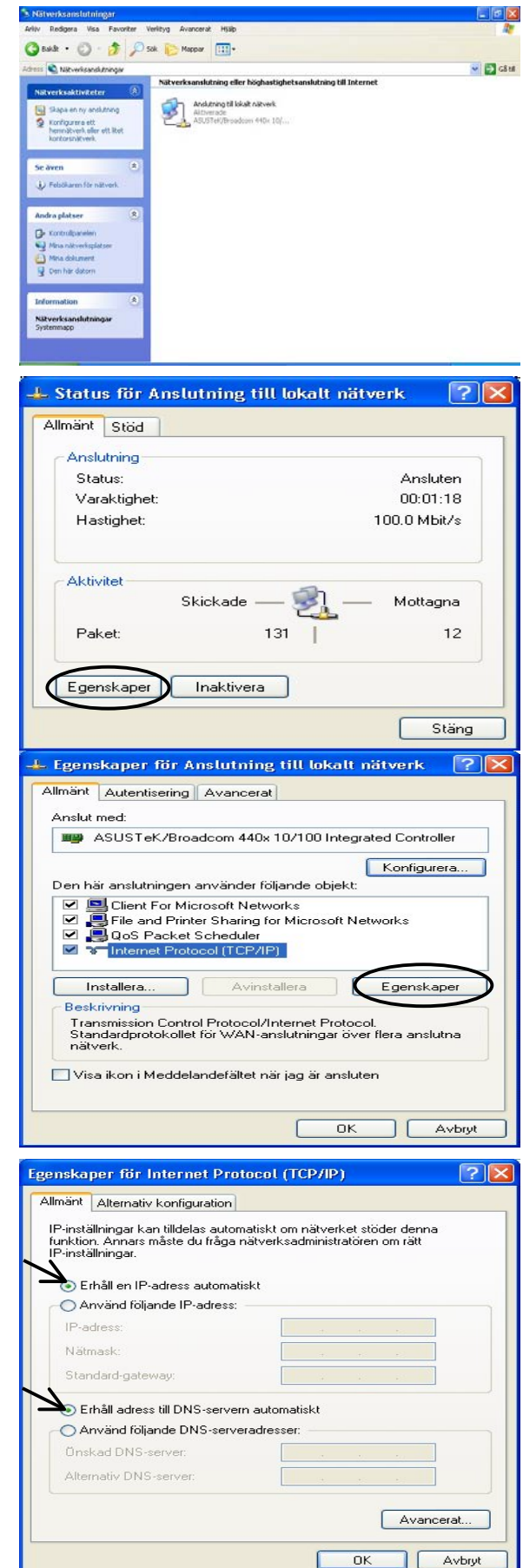

## **Inställning av en PC med Windows 2000**

- **1.** Gå till **Start / Inställningar / Kontrollpanel**. I **Kontrollpanelen**, dubbelklicka på **Nätverksoch fjärranslutningar**.
- **2.** Dubbelklicka på **Anslutning till lokalt nätverk**.
- **3.** I **Status för Anslutning till lokalt nätverk**fönstret klicka på **Egenskaper**.

**4.** Välj **Internet Protocol (TCP/IP)** och klicka på **Egenskaper**.

- **5.** Välj **Erhåll en IP-adress automatiskt** och **Erhåll adress till DNS-servern automatiskt**radioknapparna.
- **6.** Klicka på **OK** för att avsluta inställningen.

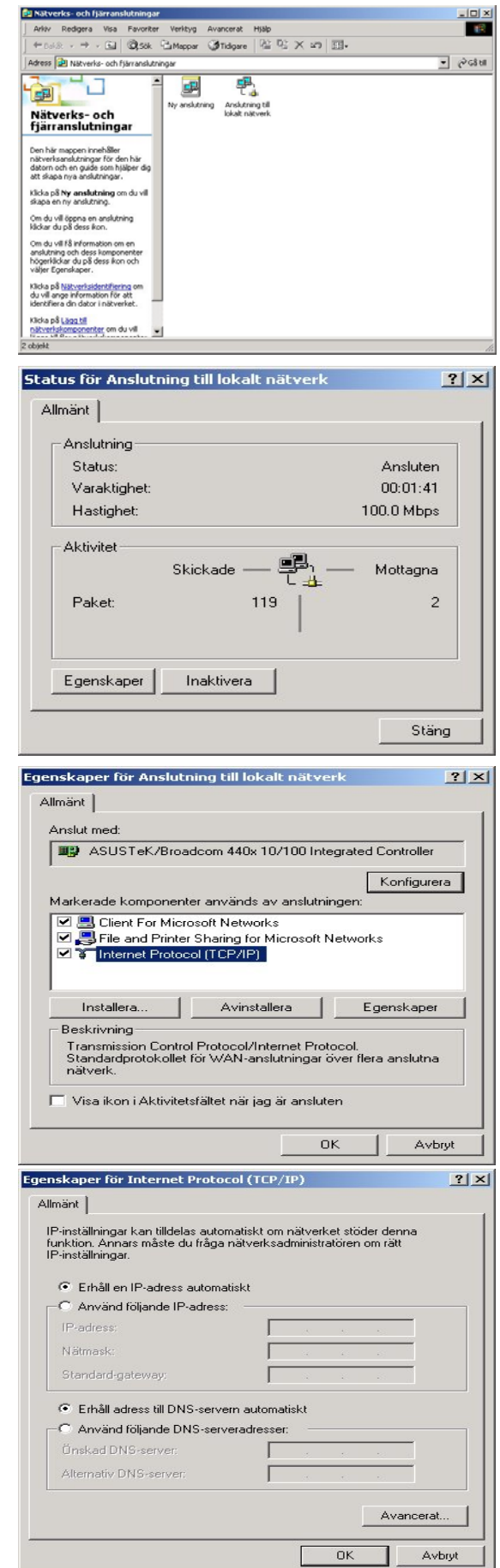

 $\sim$ 

## **Inställning av en PC med Windows 98/Me**

- **1.** Gå till **Start / Inställningar / Kontrollpaneler**. I kontrollpanelen, dubbelklicka på **Nätverk** och välj **Konfiguration**sfliken.
- **2.** Välj **TCP/IP -> NE2000-kompatibel**, eller namnet på ditt nätverkskort (NIC) i din PC.

**3.** Välj **Erhåll en IP-adress automatiskt**radioknappen.

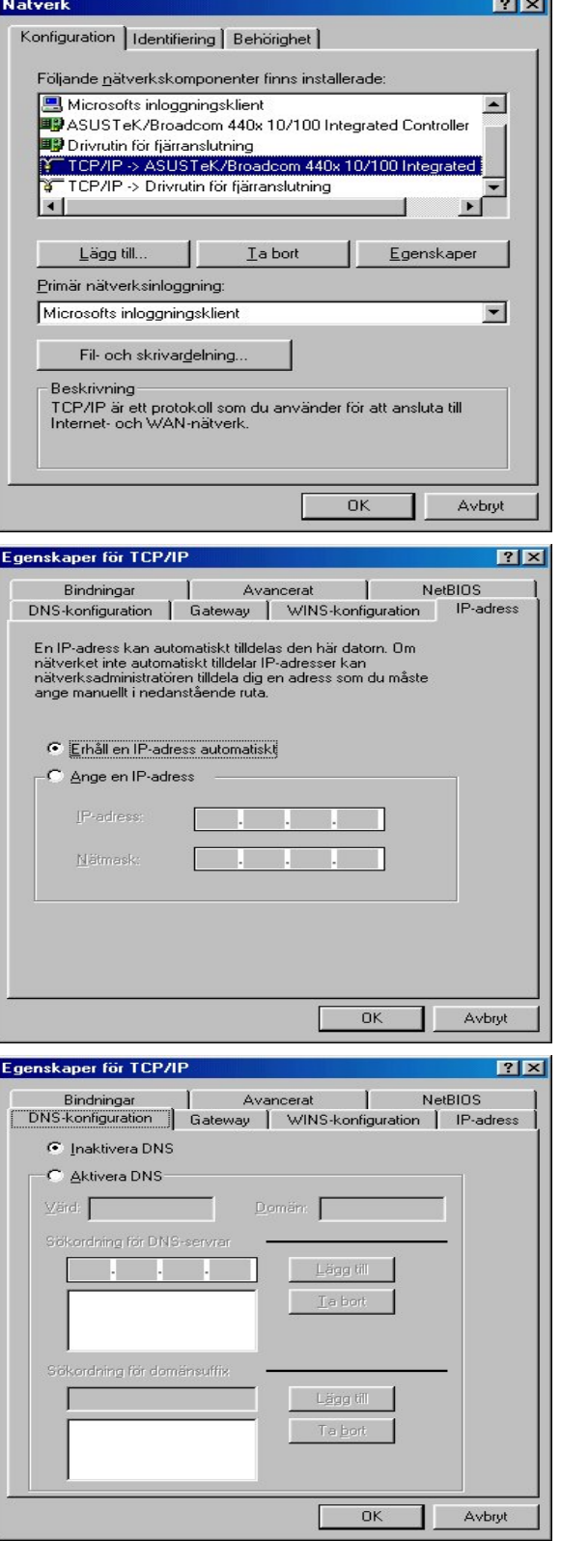

- **4.** Välj sedan **DNS-konfiguration**-fliken.
- **5.** Välj **Inaktivera DNS**-radioknappen och klicka på **OK** för att avsluta inställningen.

#### **Snabbstartsguide**

## **Inställning av en PC med Windows NT4.0**

- **1.** Gå till **Start / Settings / Control Panel**. I kontrollpanelen, dubbelklicka på **Network** och välj **Protocols**-fliken.
- **2.** Välj **TCP/IP Protocol** och klicka på **Properties**.

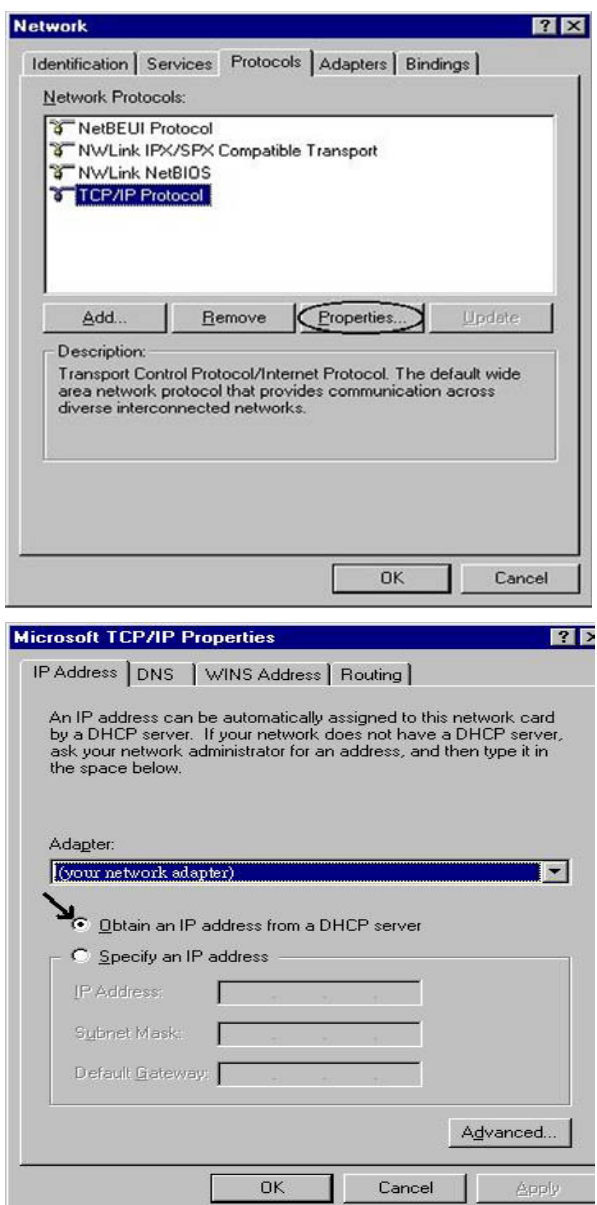

**3.** Välj **Obtain an IP address from a DHCP server**-radioknappen och klicka på **OK**.

## **Inställning av din ADSL Firewall Router**

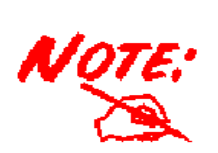

*För att ställa in denna apparat, måste du ha installerat IE 5.0 / Netscape 4.5 eller senare* 

 $\pi$ <sub>m</sub> t  $\epsilon$ <sub>m</sub>

- **1.** Öppna webbläsaren och skriv http://192.168.1.254 i webbläsarens adressruta. Denna siffra är den förinställda IP-adressen för denna router. Tryck på **Gå till**.
- **2.** Ett fönster för användarnamn och lösenord kommer fram. **Förinställda användarnamn och lösenord är admin respektive admin.** Tryck på **OK** för att gå vidare.
- **3.** En statusrapport kommer fram i form av en webbsida.

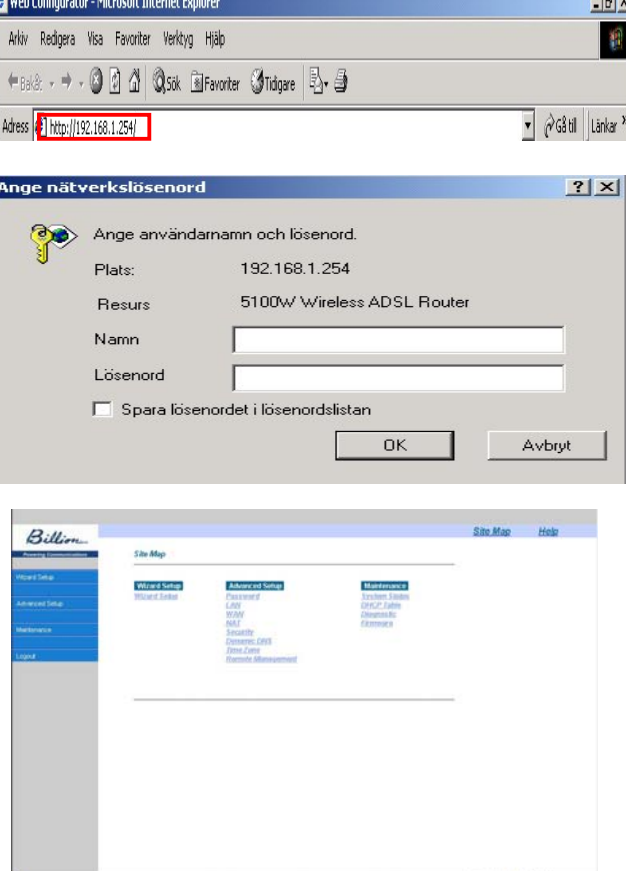

**4.** Klicka på **Quick Start (Snabbstart)** i vänsterpanelen och välj en av anslutningsprotokollen för anslutning till den fjärranslutna sajten (internetlev.) från de följande: PPPoA, PPPoE, 1483 Routed IP VC-Mux, 1483 Routed IP LLC, Classical IP (1577), 1483 Bridged IP VC-Mux, 1483 Bridged IP LLC, Pure Bridged VC-Mux eller Pure Bridged LLC. V.g. skaffa denna information från din internetleverantör och ställ in de relaterade parametrarna.

Parametrarna är olika beroende på paketerings- och tillgångsmetoder. De vanligaste är PPPoE och PPPoA.

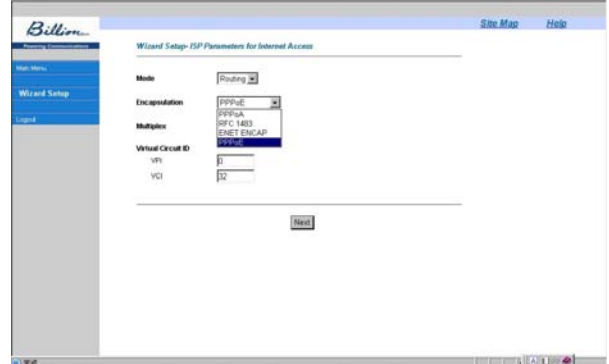

**5.** Klicka på **Apply** för att aktivera alla inställningar. Men om du behöver just denna inställning, v.g. klicka på "**Save Config to FLASH**" i vänsterpanelen för att spara inställningarna.

#### **Snabbstartsguide**

### **Bekräfta din lokalnätverksanslutning till apparaten**

För att se om denna ADSL Router syns på det lokala nätverket, gå till **Start** / **Kör**. I Kör-dialogrutan, skriv **"ping 192.168.1.254"** tryck sedan **OK**.

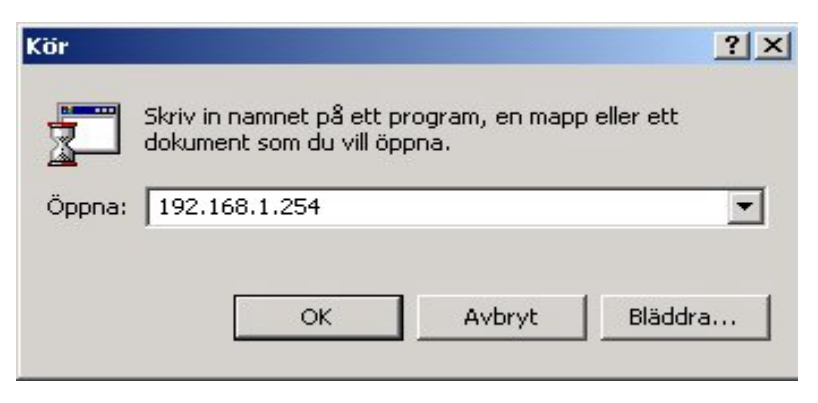

Kommandotolken kommer fram. Om din ping har lyckats, d.v.s. om ditt lokala nätverk kan nå apparaten, kommer kommandotolken att stängas automatiskt.

Anslutningen har misslyckats, om du ser "**Begäran gjorde timeout"** i kommandotolken. Du kan behöva kontrollera dina inställningar.

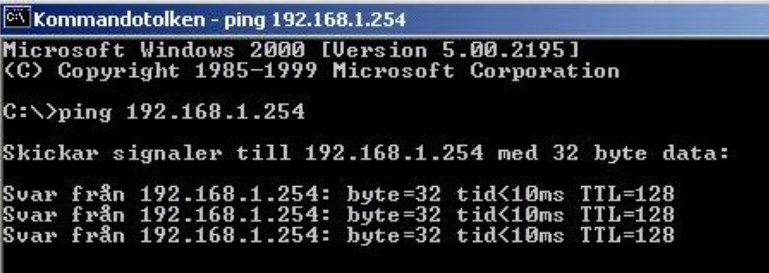

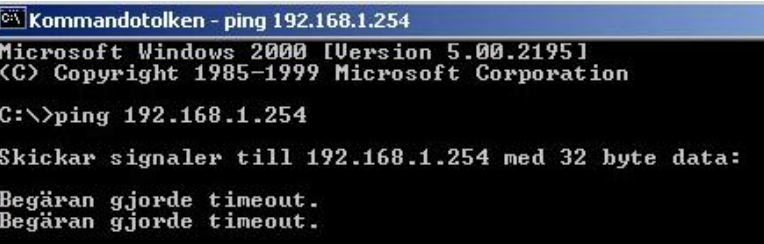

## **Produktstöd och kontaktinformation**

De flesta problem kan lösas genom att läsa **Felsökning**savdelningen i Användarhandboken*.* Om du ej kan lösa problemet med hjälp av **Felsökning**skapitlet, v.g. kontakta återförsäljaren som du köpte denna produkt hos.

#### **WORLDWIDE**

http://www.billion.com

Mac OS är ett varumärke registerat av Apple Computer, Inc.

Windows 98, Windows NT, Windows 2000, Windows Me och Windows XP är varumärken registerade av Microsoft Corporation.